登录设置

本章节介绍如何在电子表格设计器中登录服务。

# <span id="page-0-0"></span>设置

在电子表格设计器中登录服务,首先需要设置服务信息。

### 功能入口

点击工具栏上的设置按钮,弹出服务器设置窗口

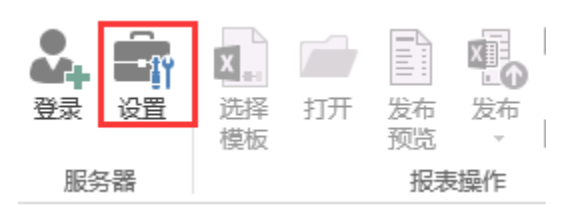

服务器设置界面

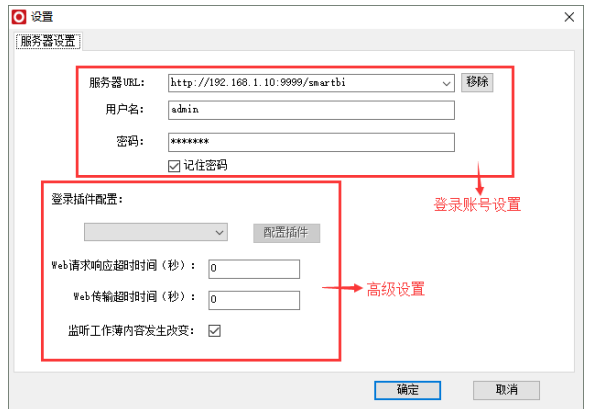

# <span id="page-0-1"></span>登录账号设置

登录账号设置包含服务器URL、用户名、密码、移除按钮及记住密码按钮

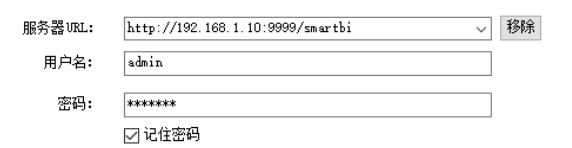

#### 服务器URL

服务器URL即为服务器的访问地址。如http://localhost:18080/smartbi。

点击服务器URL的下拉按钮可以选择已保留的服务器URL

| 服务器URL: | http://192.168.1.10:9999/smartbi<br>$\vee$                                                                                                    | 移除 |
|---------|----------------------------------------------------------------------------------------------------|----|
| 用户名:    | http://localhost:18080/smartbi<br>http://192.168.1.10:13060/smartbi<br>http://192.168.1.16:18080/smartbi                                             |    |
| 密码:     | http://localhost:28080/spreadsheet<br>http://192.168.2.16:28080/spreadsheet<br>http://192.168.1.10:15000/smartbi./                                   |    |
| 插件配置:   | http://192.168.1.10:15000/smartbi<br>http://demo.smartbi.com.cn/spreadsheet<br>http://192.168.1.10:13252/smartbi<br>http://192.168.1.10:9999/smartbi |    |
|         | http://localhost:18080/smartbi/<br>http://demo.smartbi.com.cn/smartbi<br>http://192.168.1.10:15000/smartbi/                                          |    |

注意:在服务器URL中不能够添加vision/index.jsp。

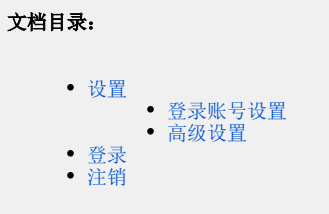

### 移除按钮

移除按钮用于将服务器URL从保留的URL列表中删除。

# <span id="page-1-0"></span>高级设置

高级设置包含:登录插件配置、web请求响应超时时间、Web传输超时时间和监听工作簿内容发生改 变。

## 登录插件配置:

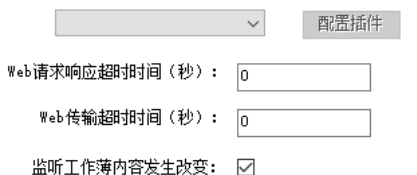

## 登录插件配置

登录插件配置,适用于特殊化的登录逻辑,比如CAS单点登录。如下:

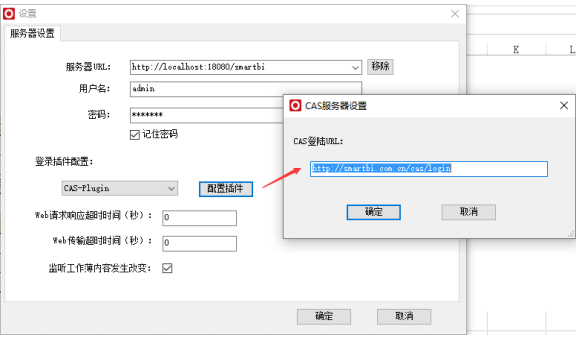

#### Web请求响应超时时间和Web传输超时时间

适用于网络情况不好或者服务器慢的情况,默认值为0.

### 监听工作簿发生改变

在报表比较大的时候,对电子表格报表进行操作会非常慢,产生卡顿,此时勾除"监听工作簿发生 改变"可以提高性能。

注意: 若勾除该选项容易导致丢失字段属性等, 建议保留。

# <span id="page-1-1"></span>登录

设置服务器等相关信息之后,点击工具栏上的登录按钮进行登录。

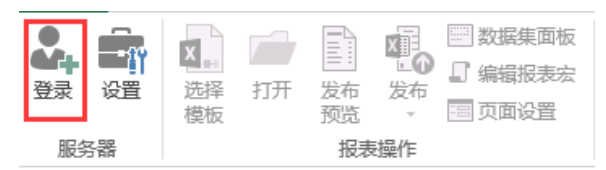

# <span id="page-1-2"></span>注销

在电子表格设计器中登录服务后,登录按钮会变化成"注销"按钮,点击"注销"按钮,进行注销

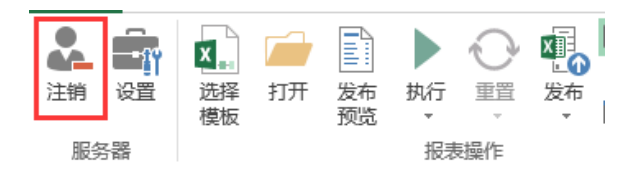